#### **මාර්ගගතව අයදුම්පත සම්පූර්ණ කිරීම සඳහා උපදෙස්**

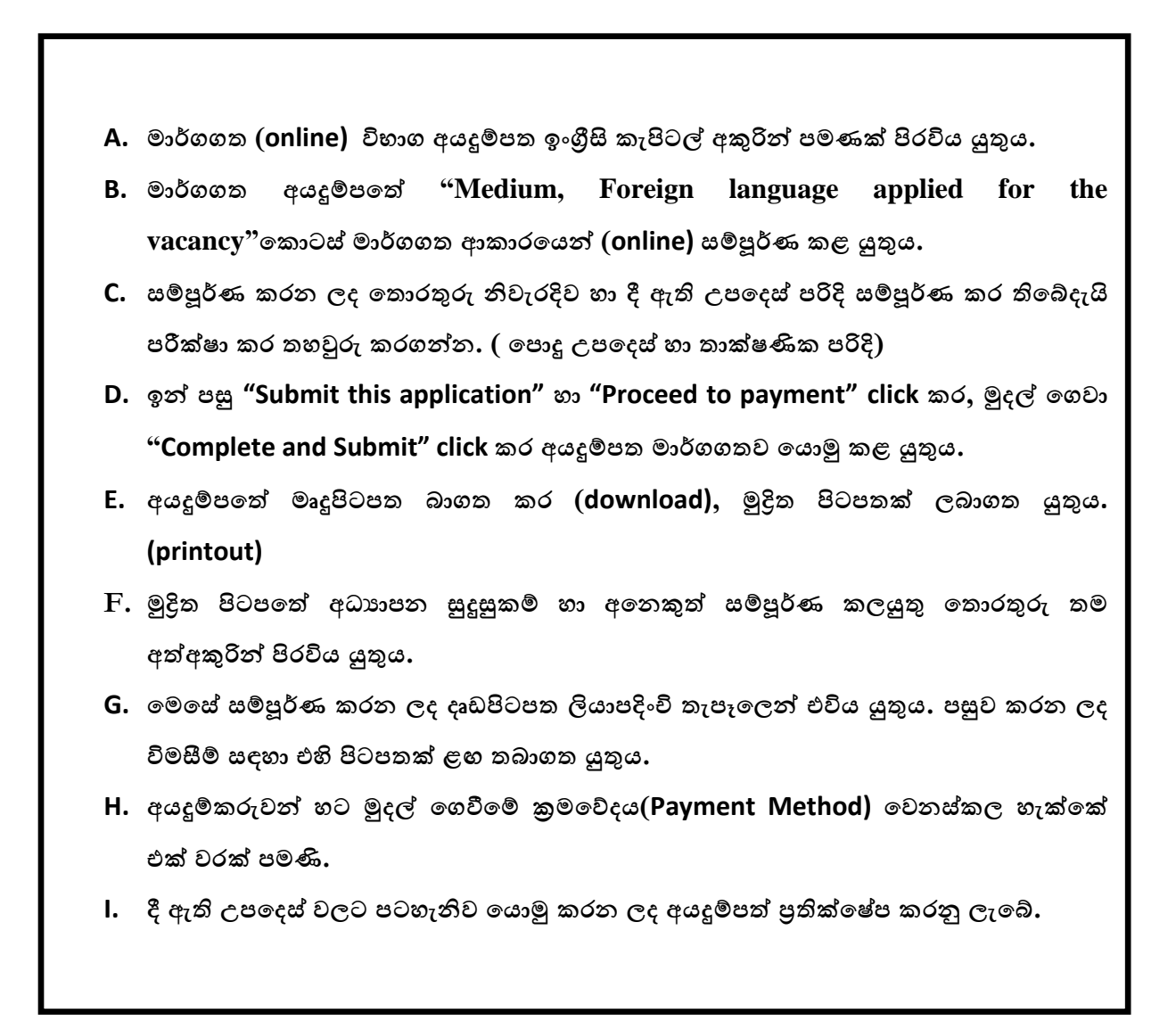

**(අ) දපොදු උපදෙස්:** 

- 1. මාර්ගගත (online) විභාග අයදුම්පත සම්පූර්ණ කළ යුත්තේ ඉංගීසි මාධායෙන් පමණි.
- 2. අයදුම්පත පිරවීමේදී විශේෂිත අක්ෂර (Special Characters) වන  $\cdots$  " ?: { }[]  $\cdots$ # $\$   $\sim$  $>$   $=$   $+$  -  $\vert$  තොයෙදිය යුතුය. එවැනි විශේෂිත අක්ෂර යොදා සම්පූර්ණ කර ඉදිරිපත් කරනු ලබන අයදූම්පත් පුතික්ෂේප කරනු ලැබේ.
- 3. විභාග ගාස්තු ගෙවීමේදී පහත ගාස්තු ගෙවීමේ කුමවේද යටතේ පමණක් ගෙවීම සිදු කළ යුතුය.
	- i. බැංකු ණය කාඩ්පතක් මහින් (Bank Credit Card)
- ii. අන්තර්ජාල ගෙවීම් පහසුකම සකීය කර ඇති බැංකු හර කාඩ්පතක් මගින් (Bank Debit Card with internet payment facility)
- iii. ලංකා බැංකු ඔන්ලයින් බෑංකින් කුමය (Bank of Ceylon Online Banking Method)
- iv. ඕනෑම ලංකා බැංකු ශාඛාවක් මහින් (Any Bank of Ceylon branch)
- v. ඕනෑම තැපැල් කාර්යාලයක් මහින් (Any Post Office)

ඉහත ක්රම මඟි් තගවීම් කරනු ලබන කකාරය සහහා (**ආ**) **තා පෂණිප උපදෙස්**බල් න.

- 4. ඉහත සඳහන් ගෙවීම් කුම මහින් විභාග ගාස්තු ගෙවීමේදී සිදුවන ලෝෂයන් සඳහා ශී ලංකා විභාග තදපාර්තතම්් තුව වගකිනයනු තනොලබන අතර, විභාග ගාස්තු කපසු තගවීම (Refund exam payment) හෝ වෙනත් විභාගයක් සඳහා මාරු කිරීම හෝ කරනු තොලැබේ.
- 5. අයදුම්කරු විසින් නිසි පරිදි සම්පූර්ණ කරන ලද අයදුම්පතේ දත්ත, මාර්ගගත පද්ධතියට ඇතුළත් කිරීමට පෙර, විභාග කොමසාරිස් ජනරාල් විසින් පනවන ලද නීති රීතිවලට එකඟවන බව තහවුරු කළ යුතුය.
- 6. අදාළ විභාගයට මුදල් තගවා අයදුම්පත මාර්ගගතව තයොමු කළ පසු ("**Complete and Submit**"), එය බාගත කර (download), මුද්රිත පිටපතක් ලබාගත යුතුය (printout).
- 7. අයදුම්පත් සම්බන්ධයෙන් පහත සඳහන් විධිවිධාන බලපැවැත්වේ.
	- අසම්පූර්ණ හා සාවදය තතොරතුරු සිතත අයදුම්පත් කිනසදු දැනුම්දීමකින් තතොරව පුතික්ෂේප කරනු ලැබේ.
	- $\bullet$  මුදල් තොගෙවන ලද අයදූම්පත් (විශේෂිත විභාග සඳහා හැර) පුතික්ෂේප කරනු ලැත..
	- අයදුම්පතේ මුදිත පිටපතේ අදාළ අත්සන් යොදා ඉදපාර්තමේන්තුව වෙත ලියාපදිංචි තැපෑල මඟින් අයදුම්පත් භාර ගන්නා අවසාන දිනට හෝ ඊට පෙර, **විභාග දපොමසාන්ස් ජනරා අ, සංවිධ්ාන (ආයතනිප හා විදේශ විභාග) ශාඛාව, ශ්රී ලංපා**  <mark>විභාග දෙපාර්තමේන්තුව, තැ.පෙ. 1503, කොළඹ</mark> යන ලිපිනය වෙත එවිය යුතු වේ. එතසේ මුද්රිත පිටපත සම්පූර්ණ කර තනොඑවුව තහොත් මාර්ගගත අයදුම්පත ප්රතිකක්තෂේප කරනු ලැත..
	- අයදූම්පත තැපෑලේදී නැතිවීම හෝ පුමාද වීම සම්බන්ධව ශීූ ලංකා විභාග දෙපාර්තමේන්තුව විසින් වගකියනු තොලැබේ.
- 8. විමසීම් කිනරීම.
	- බඳවා ගැනීම් සහ සුදුසුකම් පිළිබඳව (අධායාපන අමාතායංශය)  $011$ -2785634/011-2784819
	- $\blacksquare$  විභාග අයදුම්පත් සහ සංවිධානය පිළිබඳව  $011$ - $2785230$
	- $\blacksquare$  තැපැල් කාර්යාල මගින් ගෙවීම් පිළිබඳව ඍජු ඇමතුම්  $1950$
	- $\blacksquare$  ලංකා බැංකු ශාඛා මගින් ගෙවීම් පිළිබඳව  $011$   $2205280$
- මුදල් ගෙවීම් පද්ධතියේ යාවත්කාලින වී තොමැතිනම් අදාල තොරතුරු(නම,ජාතික හැදුනුම්පත් අංකය, Reference Number, මුදල් තගවූ ලදුපතත් ඡායාරූපයක්) සමග it@doenets.lk වෙත e-mail කරන්න.
- 9. අයදූම්පත මාර්ගගතව යොමු කළ පසු එහි සඳහන් වන තොරතුරු කිසිවක් කිසිදු හේතුවක් මත පසුව වෙනස් කරනු තොලැබේ. එබැවින් අයදුම්පත් නිසි පරිදි සම්පූර්ණ කර ඉදිරිපත් කිරීම අයදුම්කරුතේ පූර්ණ වගකීම තද.
- 10. අයදූම්පතේ මූදිත පිටපතේ සිදුකරනු ලබන කිසිදු සංශෝධනයක් වලංගු සංශෝධනයක් ලෙස සලකනු තනොලැත..
- 11. අයදූම්පත භාර ගන්නා අවසාන දිනට මෘදු පිටපතේ (Soft copy) හා දෘඪ පිටපතේ (Hard copy) සඳහන් තොරතුරු නිවැරදි තොරතුරු බවට සලකා ඉදිරි කටයුතු සිදු කරනු ලැබේ.

#### **(ආ) තා පෂණිප උපදෙස්:**

- 1. **පේධ්තිය් ප්රදදශ වීම**
	- i. අයදූම්පත සම්පූර්ණ කිරීම සඳහා ශී ලංකා විභාග දෙපාර්තමේන්තුවේ නිල වෙබ් අඩවියට පුවේශ වන්න (www.doenets.lk).
	- ii. එහි අපගේ සේවාවන් (Our Services) යටතේ ඇති "**Online Applications (Recruitment Exams)** " මූහුණත (Tile) මත Click කරන්න.
	- iii. ඉන්පසු ඔබට පහත දිස්වන වෙබ් පිටුවට පුවේශ විය හැක.

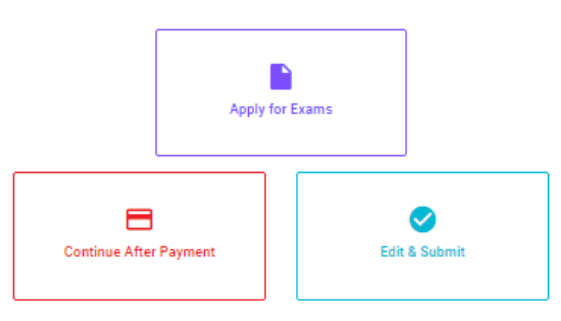

## **Online Application Calling System**

#### **Apply for Exams**

අයදුම කළ හැකි විභාග ලැයිස්තුව බලා ගැනීම මෙන්ම අදාළ විභාගය සඳහා අයදුම කිරීම விண்ணப்பிக்கத் தக்க பரீட்சைகளின் பட்டியலைப் பார்த்தக் கொள்வதற்கும் குறித்த பரீட்சைக்கு<br>விண்ணப்பிக்கத் தக்க பரீட்சைகளின் பட்டியலைப் பார்த்தக் கொள்வதற்கும் குறித்த பரீட்சைக்கு To see the list of examinations you can apply and also to apply for the relevant exam

#### **Continue After Payment**

තැපැල් කාර්යාල හෝ ලංකා බැංකුව මගින් මුදල් ගෙවීමෙන් පසු ඉදිරියට යාම தபாற் காரியாலயம் அல்லது இலங்கை வங்கியின் மூலம் கொடுப்பன்வைச் செய்த பின்னர் முன்னோக்கிச் செல்லல் To proceed after paying money through post office or Bank of Ceylon

#### **Edit & Submit**

"Submit" නොකරන ලද අයදුම්පත්වල සංශෝධන සිදුකිරීම හෝ ගෙවීමේ කුමය වෙනස් කර ඉදිරියට යාම "Submit" செய்யப்படாத விண்ணப்பப் படிவங்களில் திருத்தங்களை மேற்கொள்ளல் அல்லது கொடுப்பனவு முறையை மாற்றிக் கொண்டு முன்னோக்கிச் செல்லல் To make amendments or change the payment method and proceed in applications not submitted yet

iv. එහි ඇති "Apply for Exams" මහින් අදාළ විභාගය වෙත පුවේශ විය හැක.

## 2. "**Apply for Exams**"

#### ← List of Ongoing Exams

විහාගයට අදාළ ගැසව නිවේදනය "Gazette" මහින්ද, මාර්ගගත අයදුමපත පිරවීම සඳහා වන උපදෙස්, "Instructions" මහින්ද ඛාගත කර ගත හැක. එම උපදෙස් පිළිපදිමින් මාර්ගගත අයදුම්පත පුරවන්න. උපදෙස් වලට පටහැනිව යොමු කරන ලද අයදුම්පත් දැනුම දීමකින් තොරව පුතික්ෂේප කරනු ලැබේ.

பரீட்சைக்குரிய வர்த்தமானி அறிவித்தலை "Gazette" இன் ஊடாகவும் நிகழ்நிலை விண்ணப்பப்படிவ--த்தை நிரப்புவது ு பல்லாளும் உறுத்துள்ள அறிவாது பல்லான வேண் ஆல் உட்டின் அதிக நிலையை பல்லாம் உட்டின் தலைத்தை அதிகும் குட்டின் பெ<br>தொடர்பான அறிவுறுத்தல்களை "Instructions" இன் ஊடாகவும் பதிவிறக்கம் செய்து கொள்ளலாம். அறிவுறுத்தல்க. -ளைப்<br>பின்பற 

The gazette notification related to the examination can be downloaded through "Gazette" and the instructions to fill in the online application can be downloaded through "instructions". Follow the instructions and fill in the online application form. The applications failing to adhere to the instructions will be rejected without notification.

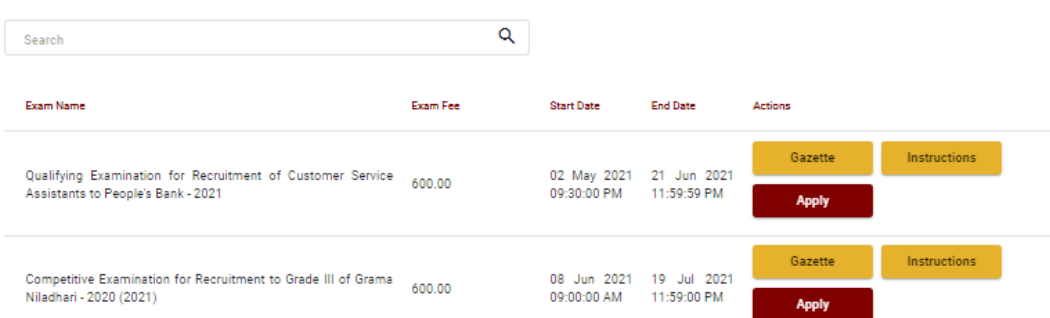

- i. අයදුම් කළ හැකි විභාග සම්බන්ධ තොරතුරු ඉහත කවුළුවෙන් දිස්වේ.
- ii. එහිදී විභාගය සම්බන්ධ ගැසට් නිවේදනය බාගත කළ හැක.

 $\triangleright$  **Apply** - පළමුව ඔබට පුවේශ වීමේ කවුළුවක් (Login Window) දර්ශනය වන අතර එහි ඔබේ ජාතික හැඳුනුම්පත් අංකය ඇතුළත් කිරීම අනිවාර්ය වේ. එයට අමතරව ජංගම දුරකථන අංකය හෝ ඊ-තම්ල් යාපිනය තහෝ ඒ තදකම තහෝ ිතුළත් කර "**I Agree with the Terms and Conditions**" "" කර **reCAPTCHA** " $\sqrt{n}$  කර "**Next**" Click කරන්න.

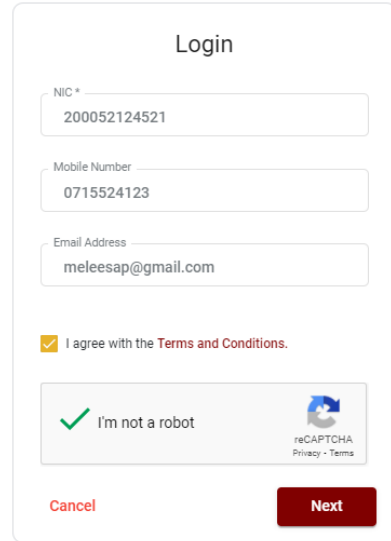

 $\triangleright$  මබට පහත කවුළුව (Verify OTP Window) දිස්වේ. ඔබගේ ජංගම දුරකථන අංකයට (SMS මගින්) හෝ ඊ-මේල් ලිපිනයට ලැබී ඇති **OTP verification code** ඇතුළත් කර "**Next**" click කරන්න.

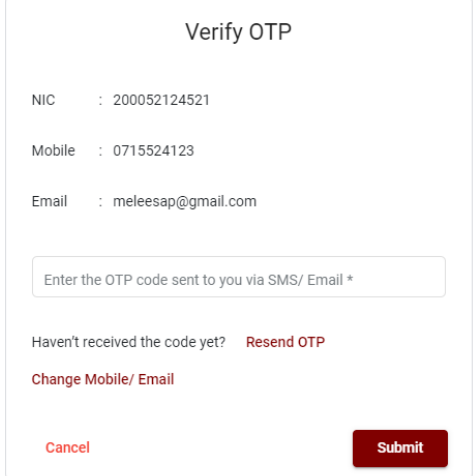

## 3. **අයදුම්පත සම්පූර්ණ කිරීම.**

පහත අයිතමයන් සම්පූර්ණ කිරීමේ දී දක්වා ඇති උපදෙස් පිළිපදින්න.

- i.  $\,$  සම්පූර්ණ කළ යුතු මාර්ගගත අයදුම්පතේ ඇති අයිතමයන්හි \* සලකුණ යොදා ඇති සෑම අයිතමයක්ම ඔබ විසින් අනිවාර්යයෙන් පිරවිය යුතු වේ.
- ii. සම්පූර්ණ නම (**Full Name**), මුලකුරු සමඟ නම (**Name with Initials**) ිතුළත් කිනරීතම් දී පහත නිදසුන් පරිදි ENGLISH BLOCK CAPITALS ගයාදා ගනිමින් ඔබගේ නම අදාළ අයිතමයන්හි ඇතුළත් කරන්න.

# **Personal Information**

\* Name in full (in Block Capitals)

HERATH MUDIYANSELAGE SAMAN KUMARA GUNAWARDHANA

e.g : HERATH MUDIYANSELAGE SAMAN KUMARA GUNAWARDHANA \* Name with initials at the end (In Block Capitals)

GUNAWARDHANA H. M. S. K

iii. ස්ථිර ලිපිනය (Permanent Address) හා පුවේශ පතුය එවිය යුතු ලිපිනය (Address to **which the Admission Card should be sent**)

මේ සඳහා පහත උදාහරණය සලකන්න

No: 234/1/A, Address without Postal Town (ලිපිනය) SADAHAM MAWATHA, MORATUWA. - Postal Town (ලිපිනයට අයත් තැපැල් නගරය)

• Text Box අයිතමය තුළ **Postal Town** (තැපැල් නගරය) Type කරන්න.

#### **උොහරණ: MORATUWA.**

 $\bullet$  ස්ථිර ලිපිනය හා පුවේශ පතුය එවිය යුතු ලිපිනය වෙනස් විය හැකි බැවින් නිවැරදිව ලිපිනයන් හා තැපැල් නගරයන් අදාළ අයිතම (fields) තුළ ඇතුළත් කරන්න.

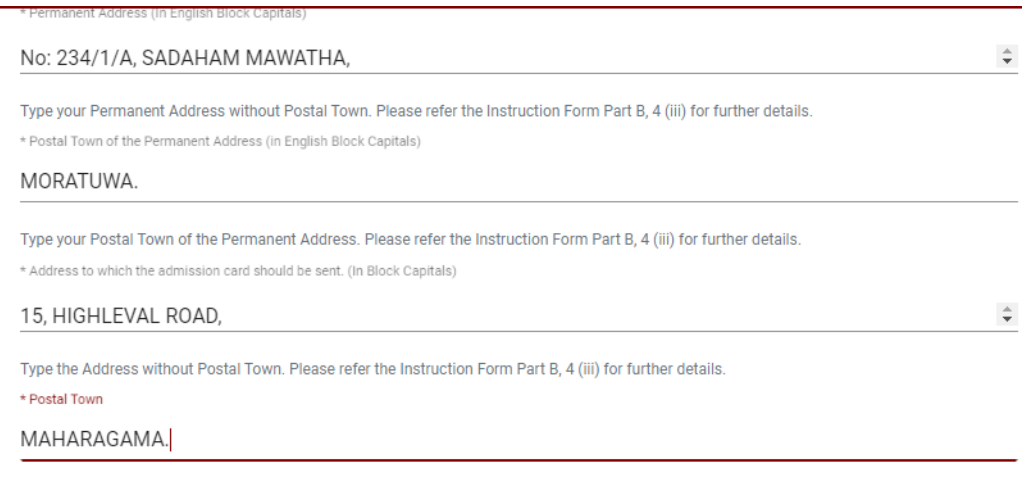

Type Postal Town of the Address. Please refer the Instruction Form Part B, 4 (iii) for further details.

- iv. විභාගයට ඉදිරිපත්වනු ලබන භාෂා මාධායෙ (**Medium**), ස්තී පුරුෂ භාවය (Gender), ජාතික හැඳුනුම්පත් අංකය (**National Identity Card Number**) හා අතනකුත් අයිතමය් නිවැරදිව පුරවන්න.
	- විභාගයට ඉදිරිපත්වනු ලබන භාෂා මාධ්යය

Medium:\*

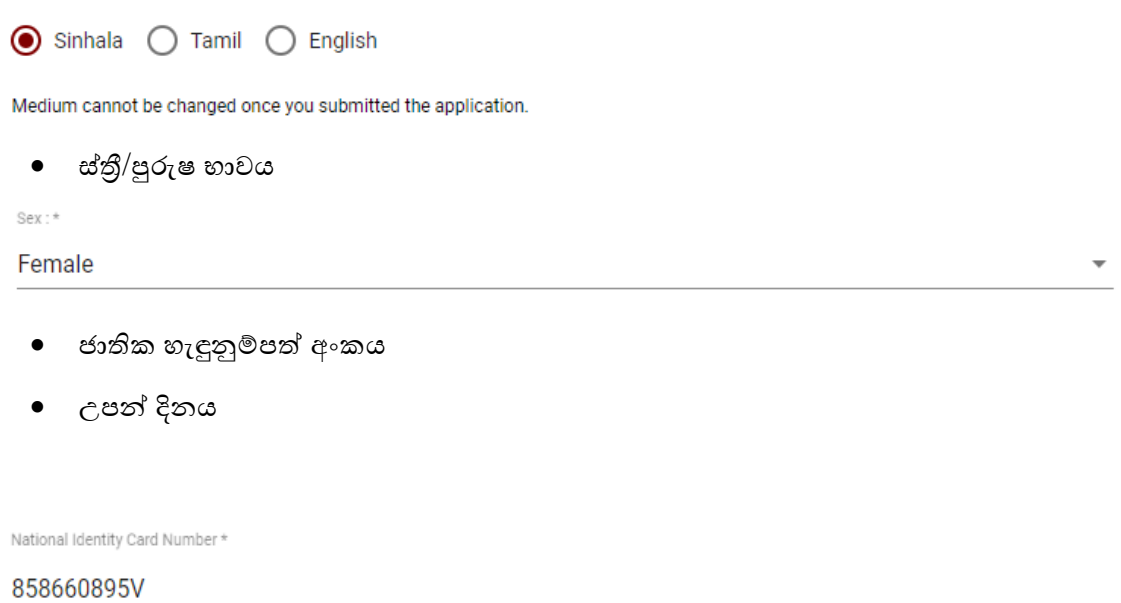

Date of Birth: \*

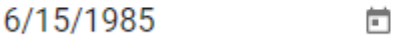

- v. අයදූම්කරුගේ අත්සන සහතික කිරීම
	- $\bullet$  මාර්ගගත අයදූම්පතේ අයදූම්කරුගේ අත්සන සහතික කිරීම සඳහා ලබා දී ඇති ප්රකා ය් ඔබට කිනයවීම හා තත්රුම් ගැනීම (**Read and understand only**) සහහා පමණක් ප්රදර් නය (display) කරනු ලබයි.
	- ඉ් පසු මුද්රිත පිටපතතිත තම අත්සන තයොදා එය සහතිකක කරගත යුතු තද.

vi. සම්පූර්ණ කරන ලද අයදූම්පතේ සංශෝධන සිදුකිරීම

අයදුම්පත සම්පූර්ණ කිරීමෙන් පසු ඔබට වම්පස පහත රූපයේ දිස්වන පරිදි button දෙකක් දක්නට ලැත..

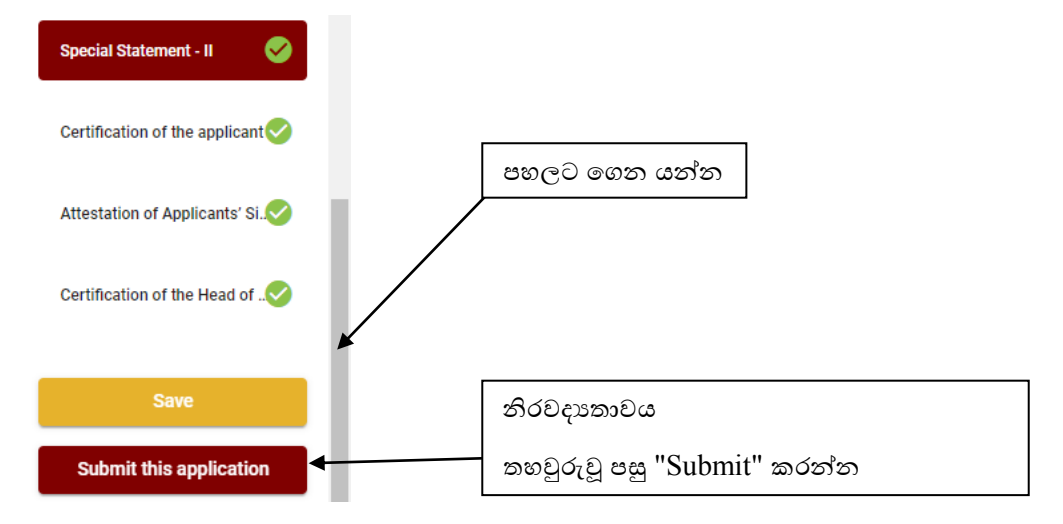

 $\bullet$  "Save" - මෙය click කිරීමෙන් ඔබට අයදුම්පත් භාරගන්නා අවසාන දිනය හා වේලාව තෙක් ඔබගේ තොරතුරු පිරවිය හැකි වේ. එනම් නැවත මාර්ගගත පද්ධතියට පිවිස තම තොරතුරු ඇතුළත් කිරීම සිදු කළ හැකිය. නැවත මාර්ගගත පද්ධතියට පිවිසීම සඳහා පද්ධතියට පුවේශ වන (**Our Services**) යටතත් ිතික "**Online Applications (Recruitment Exams)**" මුහුණත (Tile) මත Click කර "**Edit & Submit**" Click කරන්න.

නමුත්, ඔබ විසින් "**Submit this application**" click නොකර ඉදිරි කියාවලීන් සිදු තොකරන්නේ නම්, අයදූම්පත් භාරගන්තා අවසාන දිනය හා වේලාවෙන් පසුව ඔබගේ අයදුම්පත පුතික්ෂේප වේ.

 $\bullet$  "Submit this application" - අයදූම්පතේ සියලු තොරතුරු ඇතුළත් කළ පසු ඉදිරියට යාමට "**Submit this application**" click කළ යුතුය.

"Submit this application" click කළ පසු ඔබ විසින් ඇතුළත් කරන ලද තොරතුරු පහත රූපයේ පරිදි දිස්වේ (preview).

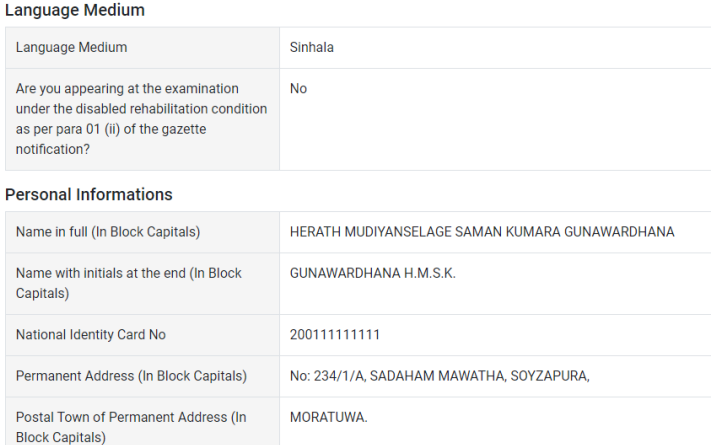

Certification of the applicant

**Attestation of Applicants' Signature** 

Certification of the Head of the Institution (Government/ Provincial Government/Government and Non-Government Cooperation applicants only)

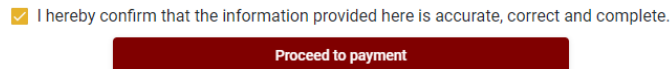

යම් තහයකින් ඔබතේ තතොරතුරු නැවත සංත ෝධ්නය (**Edit**) කළ යුතු නම්, නැවත අයදුම්පත තවත තගොස්( ) , සංත ෝධ්නය (**Edit**) කර, "**Submit this application**" click කිනරීතම් ඉදිරියට යා හැකිනය.

ඇතුළත් කරන ලද තොරතුරු නිවැරදි නම් පහත රූපයේ පරිදි එකගතාව පළකිරීමෙන් ඉදිරියට යා හැකිනය.

 $\blacktriangleright$  I hereby confirm that the information provided here is accurate, correct and complete.

Proceed

"**Proceed**" click කිරීමෙන් පසු පහත පරිදි දිස්වේ.

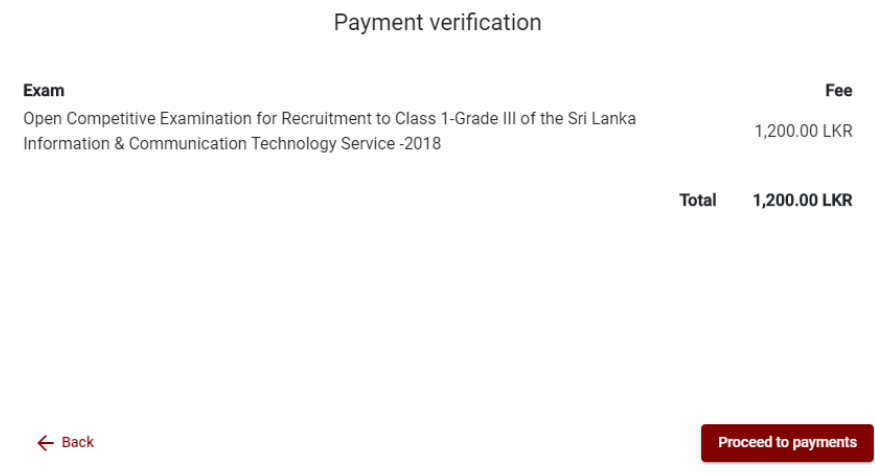

"**Proceed to payments**" click කිරීමෙන් මාර්ගගතව විභාග අයදූම්පත් සඳහා මුදල් ගෙවීමේ පිටුවට තයොමු තද.

4. **විභාග ගාස්තු දගවීම.**

**සි.යු. අයදුම්පරුව ප හ් විභාග ගාස්තු දගවීදම් ක්රමදදෙය(Payment Method) දවනස් කිරීම් හිකියාව ලබාදී ඇතදත එ පවර ප පමණි.**

පහත රූපයේ පෙන්වා ඇති පරිදි ඔබ විසින් විභාග ගාස්තු ගෙවීමට බලාපොරොත්තු වන කුමවේදය තෝරන්න.

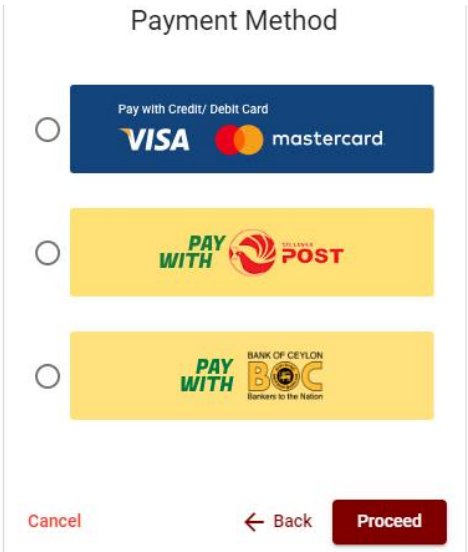

# $\rho$  Pay with Credit/Debit Card කුමවේදය

 $\,\downarrow\,$  මේ සදහා සේවා ගාස්තු වශයෙන් විභාග ගාස්තුවෙන්  $1.7\%$  ක මුදලක් අයකරනු ලබයි.

 $\frac{1}{2}$  ඉහත කුමවේදයෙන් ගෙවීම් කිරීම සදහා ඔබගේ  $\bf C \bf{r} \bf{edit}/\bf{Debit}$  කාඩ්පත අන්තර්ජාල ගෙවීම් පහසුකම සක්රීය කර ිතික බැංකු **Credit/Debit** කාඩ්පතක් විය යුතුය.

 $\,\,\rule{0.2mm}{14}\,$  එසේ තොවන බැංකු  $\rm Credit/Debit$  කාඩ්පත් මගින් ගෙවීම් කල තොහැකිවන අතර ඔබගේ තගවීම ප්රතිකක්තෂේප තද.

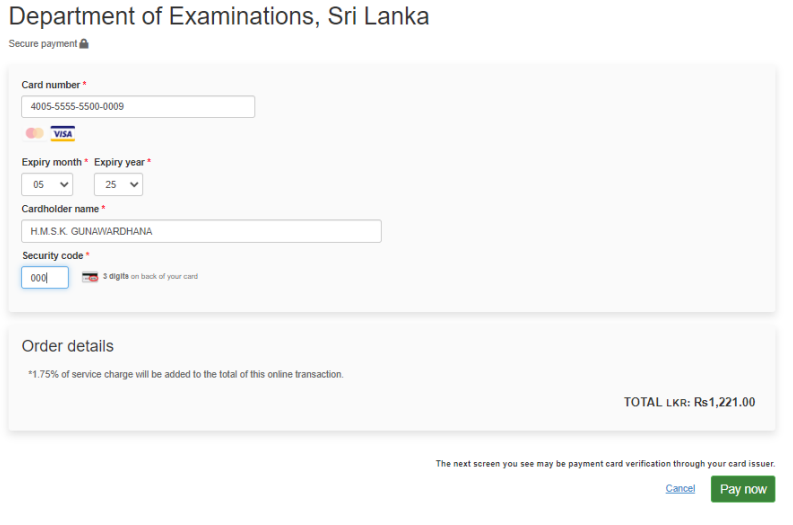

## **Pay with Post** ක්රමතදදය

"**Pay with Post**" මඟි් මුදල් තගවීතම් දී පහත පරිදි ඔබට තයොමු අංකයක් (Reference Number) ලැබේ. එය රැගෙන ඕනෑම තැපැල් කාර්යාලයක් වෙත ගොස් මුදල් ගෙවීම් සිදුකර නැවත මාර්ගගත පද්ධ්තිකයට පිවිසය යුතුය. තමය මඟි් අමතර ගාස්තුවක් අය තනොකරයි.

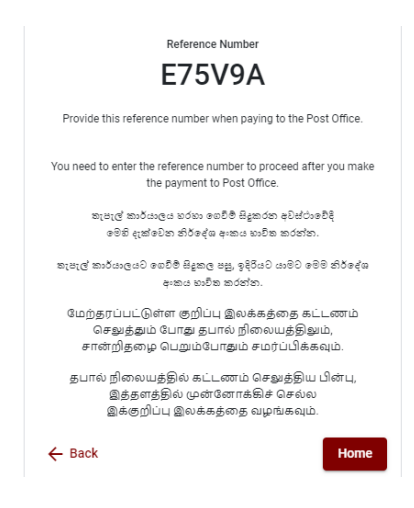

# **Pay with BOC** ක්රමතදදය

"Pay with BOC" මහින් මුදල් ගෙවීමේ දී පහත පරිදි ඔබට යොමු අංකයක් (Reference Number) ලැබේ. එය රැගෙන ඕනෑම ලංකා බැංකු ශාඛාවක් වෙත ගොස් හෝ ලංකා බැංකු ඔන්ලයින් බැංකින් ක්රමතදදතය් තහෝ මුදල් තගවීම් සදුකර නැවත මාර්ගගත පද්ධ්තිකයට පිවිසය යුතුය. විභාග දෙපාර්තමේන්තු ගිණුම් අංකයට ඍජුවම Slip මගින් ගෙවීම් තොකල යුතුය.

සැ.යු: "Pay with BOC" මහින් ගෙවීම් කිරීමේදී ලංකා බැංකුව විසින් සේවා ගාස්තු වශයෙන් එක් අයදූම්පතක් සඳහා රු.20.00 ක මුදලක් අයකරනු ලබයි.

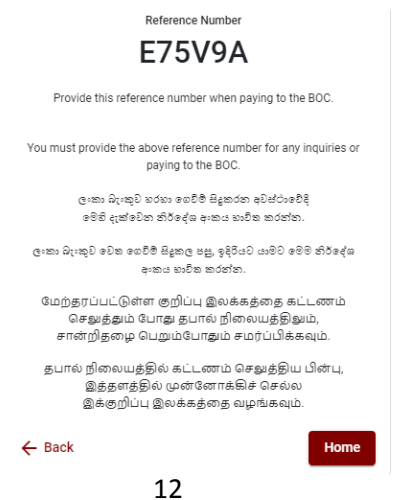

 මුදල් තගවූ පසු නැවත මාර්ගගත පද්ධ්තිකයට පිවිස එිත ිතික "**Continue after Payment**" click කරන්න.

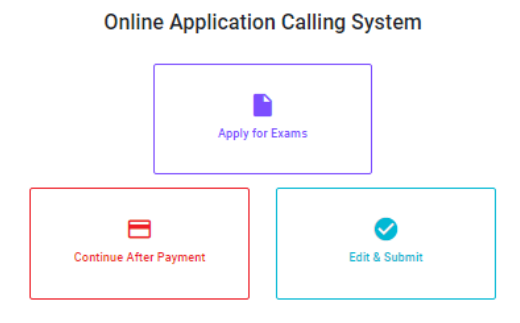

 $\triangleright$  ඉන්පසු පහත රූපයේ පරිදි ඔබගේ යොමු අංකය ( $\textbf{Reference Number}$ ) පද්ධතියට ඇතුළත් කර ඉදිරියට යන්න.

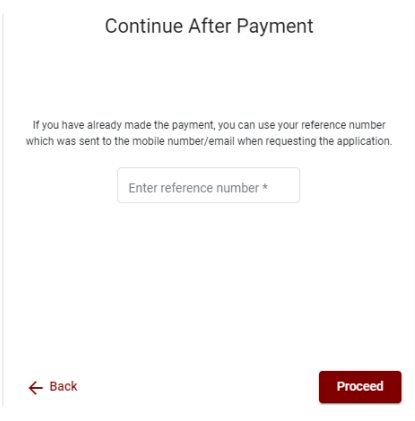

*"***මුෙ අ දගවීම් පේධ්තිදේ යාවතපාලින වී දනොමිතිනම් අොල දතොරතුරු (නම,ජාතිප හිදුු ම්පත අංපය,** *Reference Number,* **මුෙ අ දගවූ ලදුපදත ඡායාරූපය ප) සමග** *it@doenets.lk* **දවත** *e**mail* **පර පන.***"*

 $\triangleright$  ඉහත කුම මහින් මුදල් ගෙවූ පසු, මුදල් ගෙවූ බවට අදාළ ලදූපත පුදර්ශනය වන අතර, එය මුදුණය කර ගත හැක. එසේම මෙම තොරතුර ඔබගේ ජංගම දුරකථන අංකයට (SMS මහින්) හෝ ඊතම්ල් යාපිනයටද යැතද.

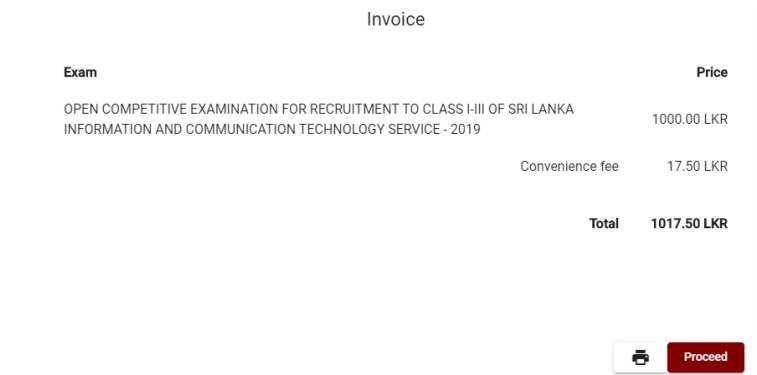

# 5. **අයදුම්පත මාර්ගගතව දයොමු කිරීම**

මුදල් තගවූ පසු අයදුම්පත මාර්ගගතව තයොමු කිනරීම සහහා පහත රූපතේ පරිදි විභාග තදපාර්තතම්් තු තකෝ තද්සවලට (**Terms and Conditions**) එකඟවන බවට හා අයදුම්පත තයොමු කිනරීම තහවුරු කිනරීම (**Confirm**) සදුකළ යුතුය. ඉ් පසු "**Complete & Submit**" click කරන්න.

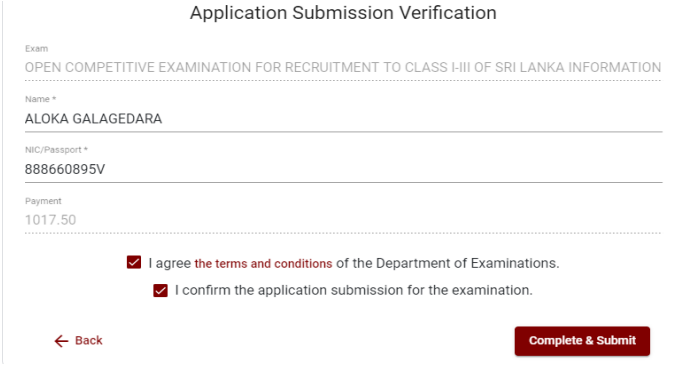

## 6. **අයදුම්පත බාගත කිරීම (Download) හා මුද්රිත ටල්පත (Print) ලබා ගිනීම**

පහත රූපතේ පරිදි "**Download my application**" click කිනරීතම් ඔබතේ අයදුම්පත බාගත කර ගත හැක. බාගත කරගත් පසු එහි මුදිත පිටපතක් ලබාගත්ත. එම මුදිත පිටපතෙහි මාර්ගගතව පුරවන ලද තොරතුරුහි කිසිදු සංශෝධනයක් (Edit) සිදු තොකළ යුතුය සම්පූර්ණ කරන ලද අයදූම්පත, ශී ලංකා විභාග දෙපාර්තමේන්තුව වෙත ලියාපදිංචි තැපෑල මඟි් තයොමුකළ යුතුය.

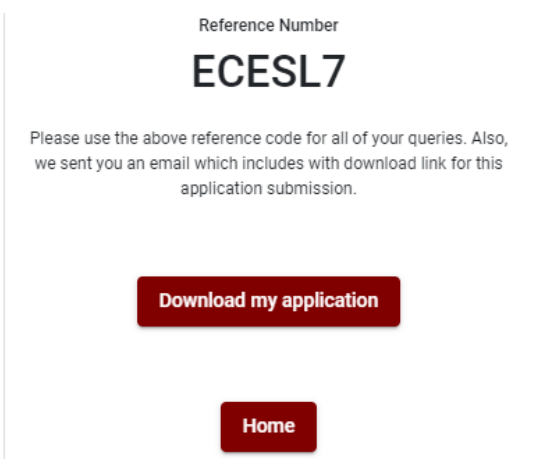

## 7. **අයදුම්පත ලෙ බව ෙි පවීම**

අයදූම්පත් භාරගැනීම අවසන් වූ පසු මුදිත අයදුම්පත් දෙපාර්තමේන්තු පද්ධතිය මගින් තහවුරු කල පසු අයදුම්පත ලද බව SMS මගින් අයදුම්කරුට දැනුම් දෙනු ලැබේ.